# TP4 - Microsoft Access : états V2.1

Il est demandé de suivre pas à pas les indications de ce document. Les tâches bien spécifiques à réaliser sont écrites de cette manière : *4.x faire…*

### **Les états**

Un **état** permet l'impression de données. D'un point de vue logique et construction, l'état est proche du formulaire, mais il comporte des techniques spécifiques à l'impression. **En clair : dès que vous pensez Imprimante, pensez État !**

### **Créer un état simple**

Souvent, un état sert à imprimer des données qui elles-mêmes sont produites par une requête, rarement par une table. Ceci signifie qu'il faut souvent créer une requête avant de créer un état. Pour créer un état :

- 1. Si nécessaire, faites apparaître la fenêtre de base de données.
- 2. Cliquez sur l'onglet Etats.
- 3. Cliquez sur le bouton Nouveau.
- 4. Une boîte de dialogue apparaît (cf. ci-dessous) : cliquez sur l'option Assistant état et, dans la liste du bas, choisissez la table ou la requête qui fournissent les données au état (dans l'exemple, la **table « tbl Clients »**).
- 5. Cliquez sur le bouton OK.

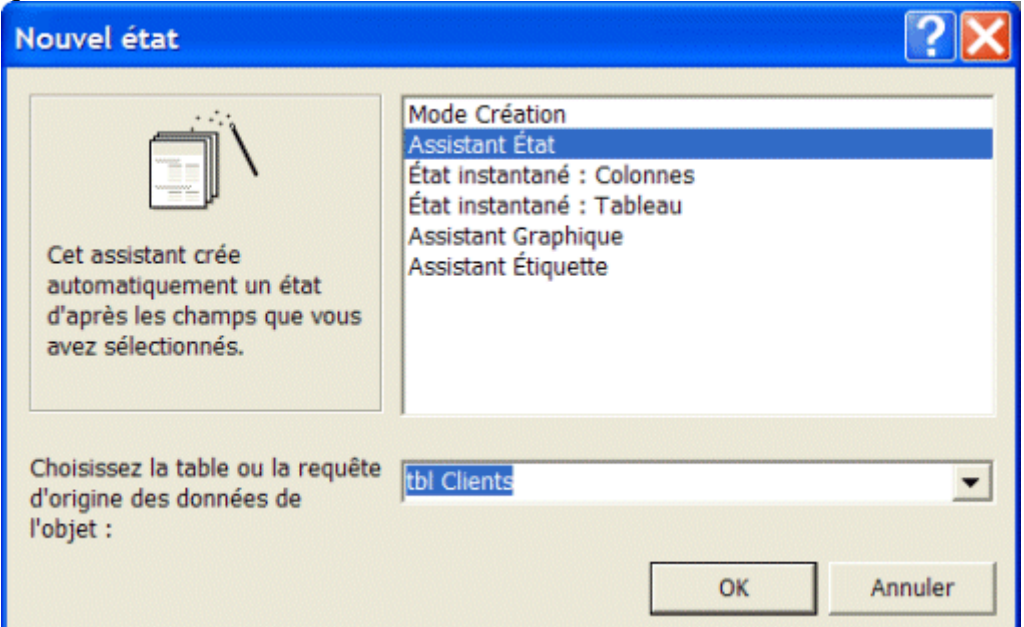

6. Une 2ème boîte apparaît, sur laquelle vous devez choisir les champs de la table que vous souhaitez faire apparaître sur l'état.

**TP4 - Microsoft Access : états**

**\_\_\_\_\_\_\_\_\_\_\_\_\_\_\_\_\_\_\_\_\_\_\_\_\_\_\_\_\_\_\_\_\_\_\_\_\_\_\_\_\_\_\_\_\_\_\_\_\_\_\_\_\_\_\_\_\_\_\_\_\_\_\_\_\_\_\_\_\_\_\_\_\_\_\_\_\_\_\_\_**

*Informatique - 23/11/2011 14:02* Hervé Inisan - Mickaël Martin Nevot 1/8

- o Double-cliquez sur un champ pour le faire passer à droite de la boîte (et inversement pour le refaire passer à gauche).
- o Vous pouvez également cliquer sur le bouton Sélectionner tout pour faire passer tous les champs de gauche à droite.
- 7. La boîte suivante vous permet de définir des niveaux de regroupement. Ignorez la pour l'instant (cliquez sur le bouton [SUIVANT]. Nous y reviendrons au paragraphe : Créer un état de synthèse.
- 8. Une autre boîte vous permet ensuite de définir les tris dans votre état (vous pouvez choisir de 1 à 4 champs, et leur appliquer un tri croissant ou décroissant).
- 9. La boîte suivante vous propose de définir la présentation générale de votre état. 3 choix sont proposés (cliquez sur l'un des 3 choix ci-contre, pour avoir un aperçu du résultat, à partir de la table « tbl Clients »).

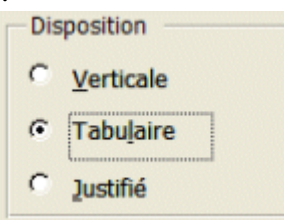

- 10. Une autre boîte vous permet de définir le style de l'état (Administratif, Chic, Compact, Formel...).
- 11. La dernière étape vous permet de définir le nom de l'état. Le nom de la table ou de la requête est proposé automatiquement (ex. : tbl Clients), mais il vaut mieux redéfinir un nom pour éviter la confusion (ex. : Etat Clients).

L'état final devrait apparaître à l'écran. Le résultat n'est pas encore parfait (les intitulés sont parfois tronqués, les titres et couleurs pourraient être retouchés), mais fonctionne déjà.

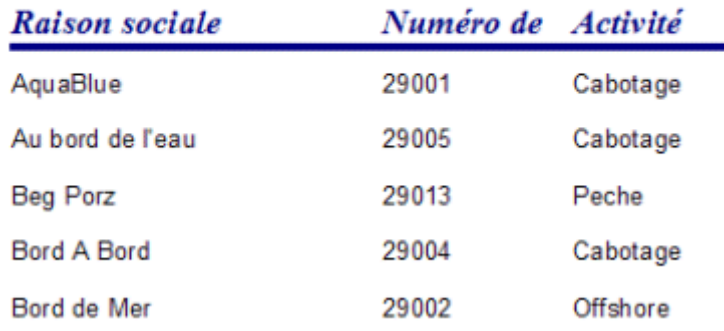

### **Etat Clients**

*4.1 Faire la reproduction la plus fidèle possible de l'état ci-dessus.*

### **Modifier un état existant**

Pour modifier un état existant :

- 1. Si nécessaire, faites apparaître la fenêtre de base de données.
- 2. Cliquez sur l'onglet Etats.
- 3. Cliquez sur l'état à modifier.
- 4. Cliquez sur le bouton Modifier.

**TP4 - Microsoft Access : états**

**\_\_\_\_\_\_\_\_\_\_\_\_\_\_\_\_\_\_\_\_\_\_\_\_\_\_\_\_\_\_\_\_\_\_\_\_\_\_\_\_\_\_\_\_\_\_\_\_\_\_\_\_\_\_\_\_\_\_\_\_\_\_\_\_\_\_\_\_\_\_\_\_\_\_\_\_\_\_\_\_**

*Informatique - 23/11/2011 14:02* Hervé Inisan - Mickaël Martin Nevot 2/8

- 5. Faites les modifications utiles (mise en forme, position des champs...).
- 6. Enregistrez le tout.

**Attention** : la modification ou la suppression d'un champ de l'état peut provoquer des problèmes, si d'autres objets en dépendent (dans des calculs sur le même état, par ex.).

### **Renommer un état**

Pour renommer un état :

- 1. Si nécessaire, faites apparaître la fenêtre de base de données.
- 2. Cliquez sur l'onglet États.
- 3. Cliquez sur l'état à renommer.
- 4. Appuyez sur la touche [F2] du clavier.
- 5. Tapez le nouveau nom de l'état.
- 6. Validez par la touche [ENTREE].

**Attention** : le changement de nom d'un état peut provoquer des problèmes si d'autres objet y font référence (dans le cas de sous-états, d'appels par boutons de commande). Donnez plutôt un nom définitif à votre état, dès que vous le créez.

### **Supprimer un état**

Pour supprimer un état :

- 1. Si nécessaire, faites apparaître la fenêtre de base de données.
- 2. Cliquez sur l'onglet États.
- 3. Cliquez sur l'état à supprimer.
- 4. Appuyez sur la touche [Suppr] du clavier.
- 5. Confirmez en cliquant sur le bouton Oui.

**Attention** : la suppression d'un état peut provoquer des problèmes, si d'autres états y font appel (dans le cas de sous-états, d'appels par boutons de commande).

### **Ajouter des éléments sur un état**

Voici un état après qu'il a été généré par l'Assistant :

**TP4 - Microsoft Access : états**

**\_\_\_\_\_\_\_\_\_\_\_\_\_\_\_\_\_\_\_\_\_\_\_\_\_\_\_\_\_\_\_\_\_\_\_\_\_\_\_\_\_\_\_\_\_\_\_\_\_\_\_\_\_\_\_\_\_\_\_\_\_\_\_\_\_\_\_\_\_\_\_\_\_\_\_\_\_\_\_\_**

*Informatique - 23/11/2011 14:02* Hervé Inisan - Mickaël Martin Nevot 3/8

## **Etat Clients**

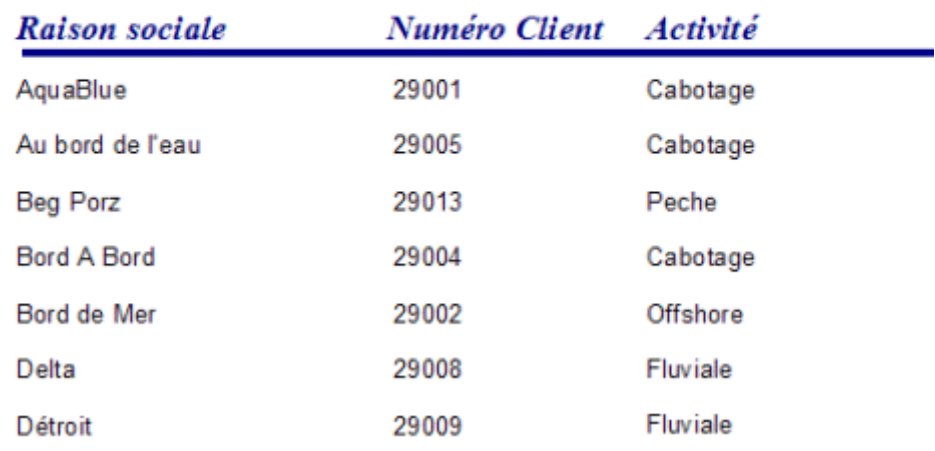

Voici le même état, après quelques retouches :

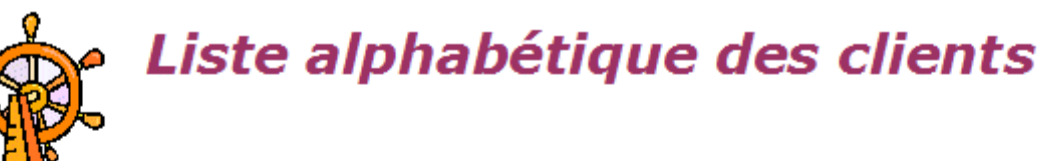

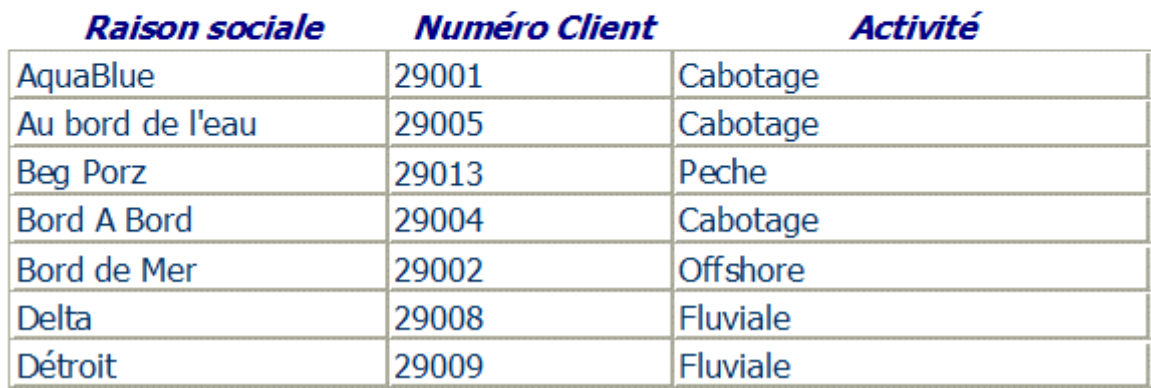

Les différents travaux ont été de :

- rajouter une image dans l'en-tête de l'état ;
- modifier l'intitulé de l'état, toujours dans l'en-tête ;
- centrer les autres intitulés ;
- « coller » les champs de la zone de détail et les encadrer, de façon à donner un effet de quadrillage.

### **Pour plus de détails...**

Toutes ces techniques sont identiques à celles utilisées pour la conception d'un formulaire. Pour plus de détails, reportez-vous aux **TP3 - Microsoft Access : formulaires**.

**TP4 - Microsoft Access : états**

**\_\_\_\_\_\_\_\_\_\_\_\_\_\_\_\_\_\_\_\_\_\_\_\_\_\_\_\_\_\_\_\_\_\_\_\_\_\_\_\_\_\_\_\_\_\_\_\_\_\_\_\_\_\_\_\_\_\_\_\_\_\_\_\_\_\_\_\_\_\_\_\_\_\_\_\_\_\_\_\_**

*Informatique - 23/11/2011 14:02* Hervé Inisan - Mickaël Martin Nevot 4/8

Un état n'est pas interactif : contrairement au formulaire qui sert à saisir des valeurs, l'état ne sert qu'à imprimer des résultats. Certains éléments n'ont donc pas d'intérêt sur un état :

- les boutons de commande ;
- les listes déroulantes.

*4.2 Faire la reproduction la plus fidèle possible de l'état ci-dessus en vous basant sur celui qui vous avez fait en 4.1.*

### **État de synthèse : principe**

Un état de synthèse (ou de regroupement) est une variante de l'état simple (ou tabulaire). Il s'agit d'un tableau comportant en plus des totaux, comme dans l'exemple ci-dessous :

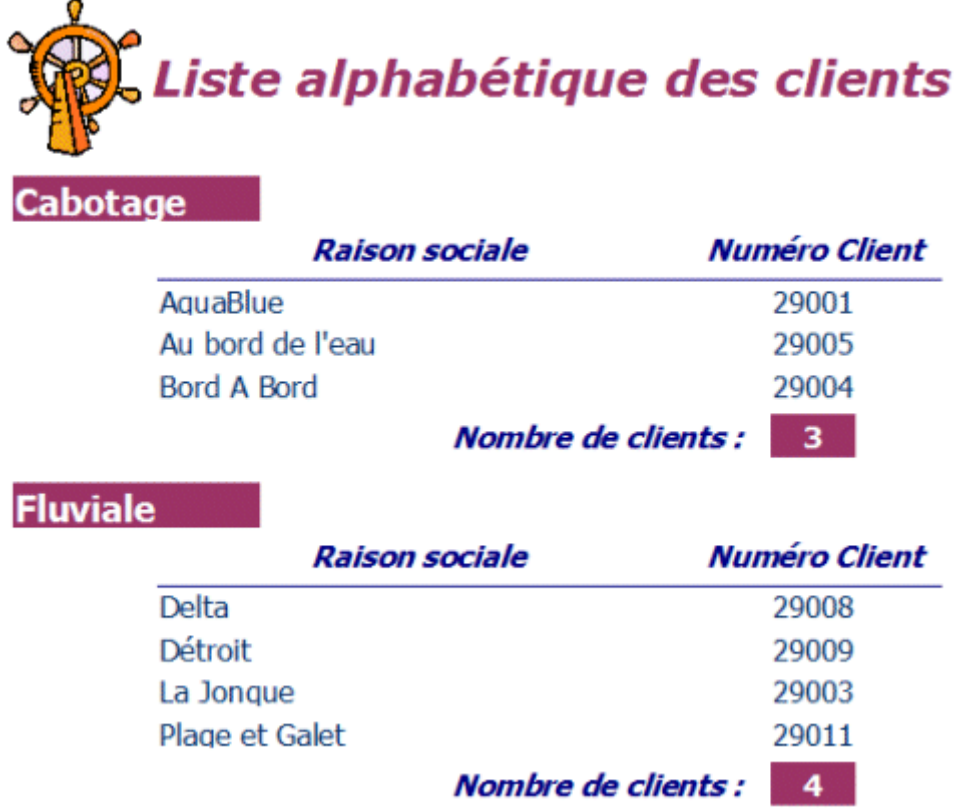

Pour créer un état de synthèse :

- 1. Commencez la création de l'état comme indiqué au paragraphe : Créer un état simple.
- 2. En 2<sup>e</sup> étape, définissez un niveau de regroupement en double-cliquant sur le champ sur lequel doit se baser le regroupement (Activité, dans l'exemple ci-dessous). Vous pouvez éventuellement définir des options de regroupement (c'est-à-dire préciser de quelle manière regrouper les activités), en cliquant sur le bouton Options de regroupement.

**TP4 - Microsoft Access : états**

**\_\_\_\_\_\_\_\_\_\_\_\_\_\_\_\_\_\_\_\_\_\_\_\_\_\_\_\_\_\_\_\_\_\_\_\_\_\_\_\_\_\_\_\_\_\_\_\_\_\_\_\_\_\_\_\_\_\_\_\_\_\_\_\_\_\_\_\_\_\_\_\_\_\_\_\_\_\_\_\_**

*Informatique - 23/11/2011 14:02* Hervé Inisan - Mickaël Martin Nevot 5/8

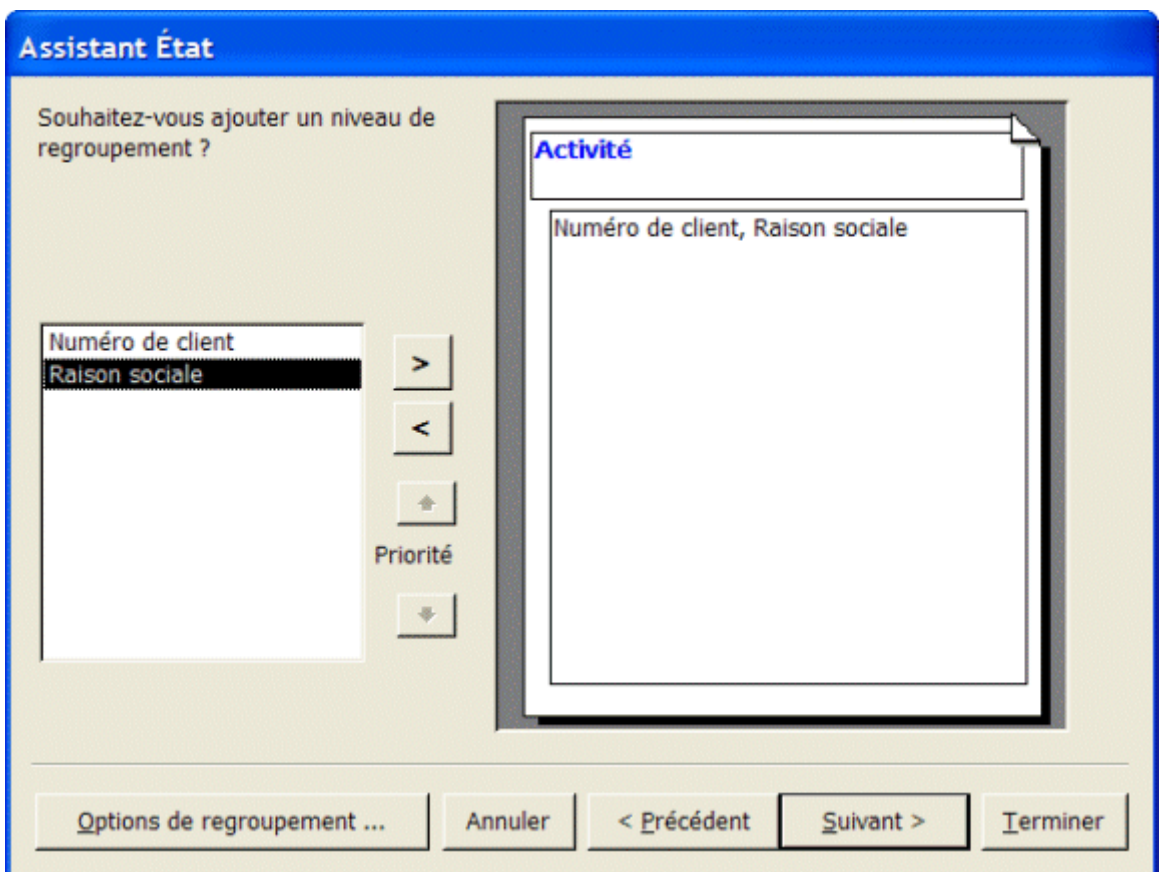

3. Dans l'étape suivante, vous définissez en général les tris de l'état. Si votre état de regroupement comporte des champs numériques, vous pourrez également cliquer sur le bouton Options de synthèse, qui vous permettra de définir des calculs sur ces champs numériques (somme, moyenne, minimum, maximum).

### **Gérer des regroupements dans des états existants**

Même si un état est terminé, il est possible de gérer ses regroupements (voire d'en ajouter, d'en supprimer).

Pour gérer les regroupements d'un état :

- 1. Si nécessaire, faites apparaître la fenêtre de base de données.
- 2. Cliquez sur l'onglet États.
- 3. Cliquez sur l'état à modifier.
- 4. Cliquez sur le bouton Modifier.
- 5. Cliquez sur l'icône Trier et grouper  $\left[\frac{1}{\epsilon}\right]$ .

La boîte qui s'affiche permet de paramétrer les regroupements. Vous pouvez notamment faire apparaître des sections supplémentaires dans l'état (en-tête de groupe = oui et pied de groupe = oui), ce qui est utile pour définir des calculs par exemple (voir plus bas).

**TP4 - Microsoft Access : états**

**\_\_\_\_\_\_\_\_\_\_\_\_\_\_\_\_\_\_\_\_\_\_\_\_\_\_\_\_\_\_\_\_\_\_\_\_\_\_\_\_\_\_\_\_\_\_\_\_\_\_\_\_\_\_\_\_\_\_\_\_\_\_\_\_\_\_\_\_\_\_\_\_\_\_\_\_\_\_\_\_**

*Informatique - 23/11/2011 14:02* Hervé Inisan - Mickaël Martin Nevot 6/8

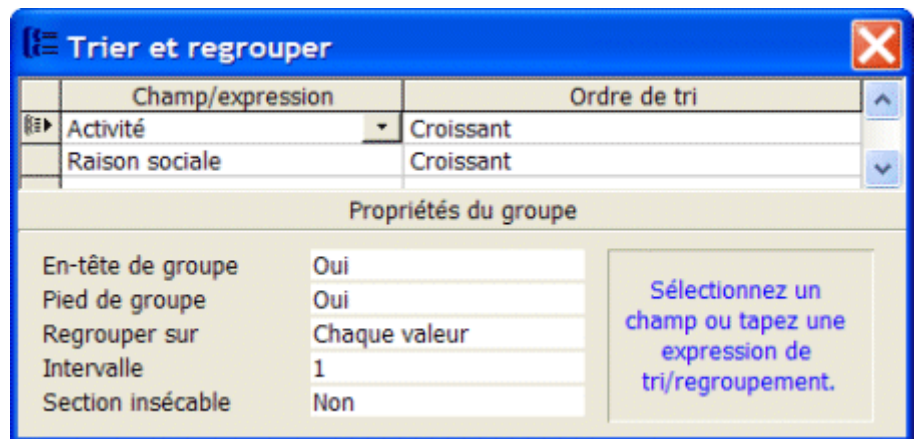

**Exemple** : voici l'état présenté plus haut, tel qu'il se décompose en mode Création :

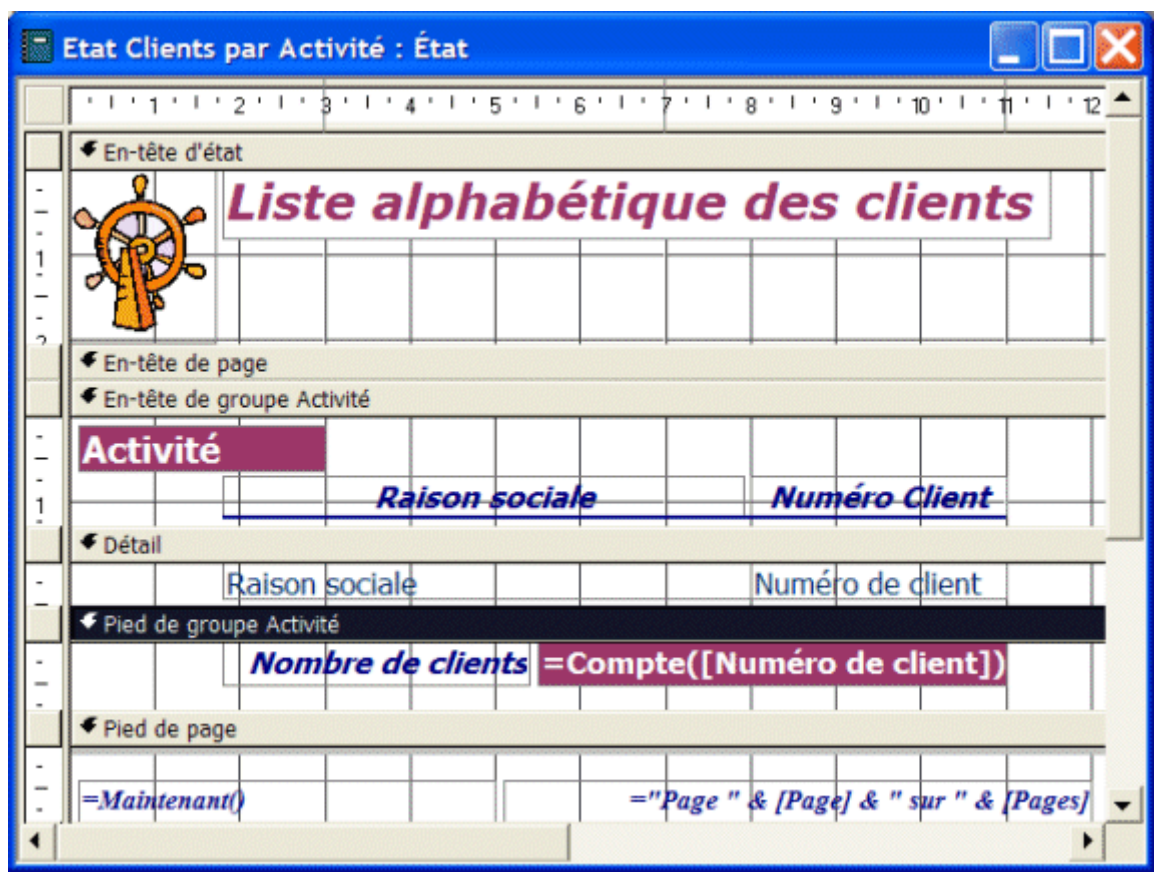

Les différentes sections de l'état :

- $\bullet$  L'en-tête d'état est imprimé seulement une fois, sur la 1<sup>ère</sup> page de l'état.
- L'en-tête de page est imprimé en haut de chaque page (il est vide dans l'exemple ci-dessus).
- L'en-tête de groupe Activité est imprimé à chaque fois qu'une nouvelle activité est détectée. On y imprime le nom de l'activité (en bleu), et les titres « Raison sociale », « Numéro de Client » et « Activité » (intitulés).
- La zone de détail est imprimée pour chaque client. Si une activité regroupe 10 clients, cette zone figurera donc 10 fois à l'impression.
- Le pied de groupe Activité est imprimé après chaque activité. On en profite pour calculer le nombre de clients pour cette activité.

**TP4 - Microsoft Access : états**

**\_\_\_\_\_\_\_\_\_\_\_\_\_\_\_\_\_\_\_\_\_\_\_\_\_\_\_\_\_\_\_\_\_\_\_\_\_\_\_\_\_\_\_\_\_\_\_\_\_\_\_\_\_\_\_\_\_\_\_\_\_\_\_\_\_\_\_\_\_\_\_\_\_\_\_\_\_\_\_\_**

*Informatique - 23/11/2011 14:02* Hervé Inisan - Mickaël Martin Nevot 7/8

 Le pied de page est imprimé en bas de chaque page. Il comporte également quelques calculs qui ont été générés par Microsoft Access.

### **Quelques calculs de regroupement**

Dans les zones pied de groupe, pied d'état (entre autres), il est possible de définir des calculs (l'Assistant État de Microsoft Access en créera peut-être certains automatiquement, mais vous pouvez en ajouter par vous-même).

- 1. Ouvrez votre état en mode Création.
- 2. Si nécessaire, faites apparaître la boîte à outils par le menu Affichage / Boîte à outils.
- 3. Dans la zone de détail, créez une zone de texte grâce à l'icône Zone de texte ab.
- 4. À l'intérieur de cette zone, sur l'état, tapez le calcul, suivant les exemples ci-dessous :

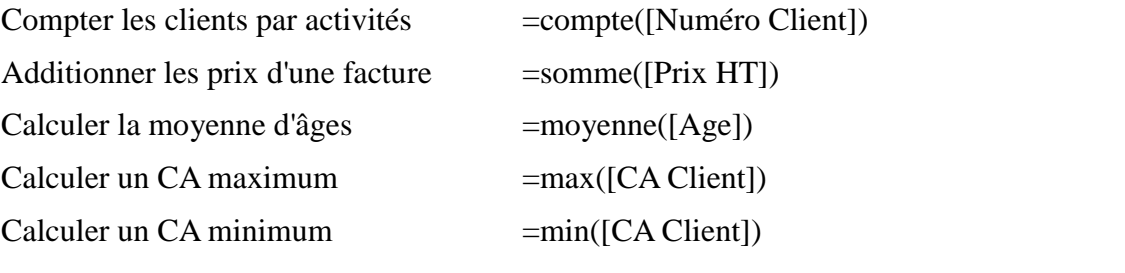

#### **Note** :

- le nom d'un champ doit figurer entre crochets ;
- les fonctions elles-mêmes ressemblent aux fonctions Excel (avec des parenthèses) ;
- un calcul placé dans le pied de groupe Activité s'effectuera sur les activités (comme dans l'exemple ci-dessus, le nombre de clients par activité) ;
- le même calcul placé dans le pied d'état s'imprimera sur la dernière page, et donnera la valeur globale pour l'ensemble des clients (ex. : nombre de clients total).

### **Sauts de page**

Voici comment procéder si vous souhaitez imprimer une page distincte par Activité :

- 1. Ouvrez l'état en mode Création.
- 2. Double-cliquez sur la barre grise représentant le pied de groupe par activité.
- 3. Réglez la propriété Saut de page sur Après section.

*4.3 Faire la reproduction la plus fidèle possible du regroupement d'états ci-dessus en vous basant sur celui que vous avez fait en 4.2.*

**TP4 - Microsoft Access : états**

**\_\_\_\_\_\_\_\_\_\_\_\_\_\_\_\_\_\_\_\_\_\_\_\_\_\_\_\_\_\_\_\_\_\_\_\_\_\_\_\_\_\_\_\_\_\_\_\_\_\_\_\_\_\_\_\_\_\_\_\_\_\_\_\_\_\_\_\_\_\_\_\_\_\_\_\_\_\_\_\_**

*Informatique - 23/11/2011 14:02* Hervé Inisan - Mickaël Martin Nevot 8/8